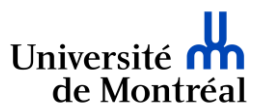

Étapes à suivre dans la plateforme de signature électronique ConsignO Cloud pour mettre à jour le contact des signataires de l'Université de Montréal dans **le carnet d'adresse personnel** de l'utilisateur.

*Les Technologies de l'information*

a) Se connecter à ConsignO Cloud [\(https://umontreal.consigno.com/\)](https://umontreal.consigno.com/), ouvrir votre carnet d'adresse tel que suit :

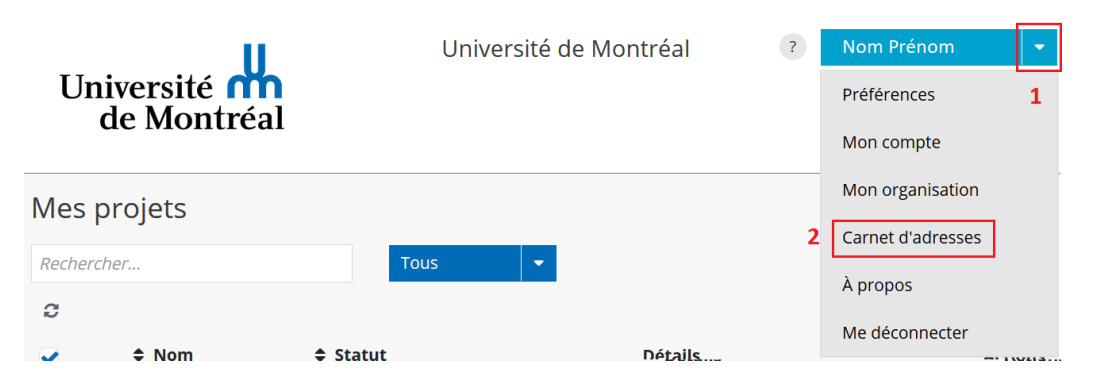

b) S'assurer de sélectionner **UNIQUEMENT** les contacts dans la section « Mon carnet d'adresse » (*les contacts dans le carnet d'adresse de votre unité ont déjà été configurés*) :

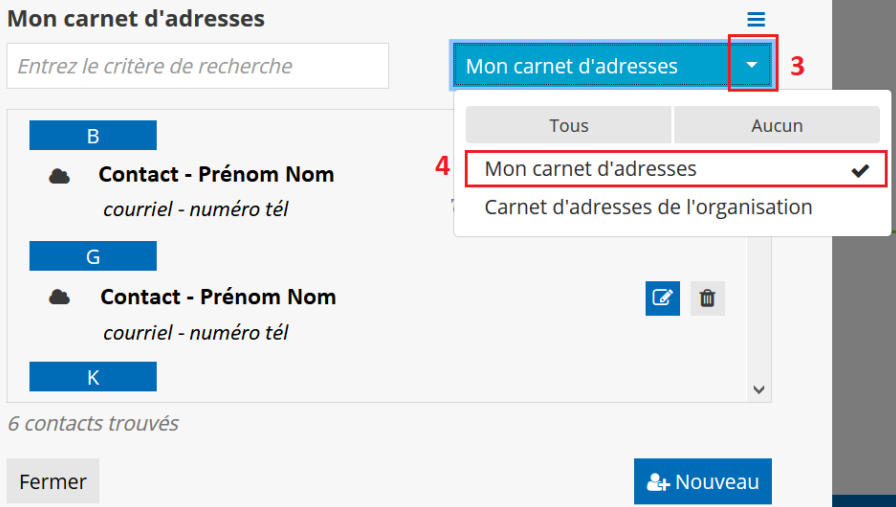

c) S'assurer d'éditer UNIQUEMENT les contacts ayant l'adresse courriel finissant par *@umontreal.ca (les autres contacts ne sont pas concernés par la mise à jour) :*

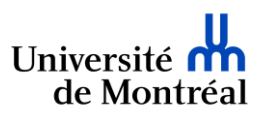

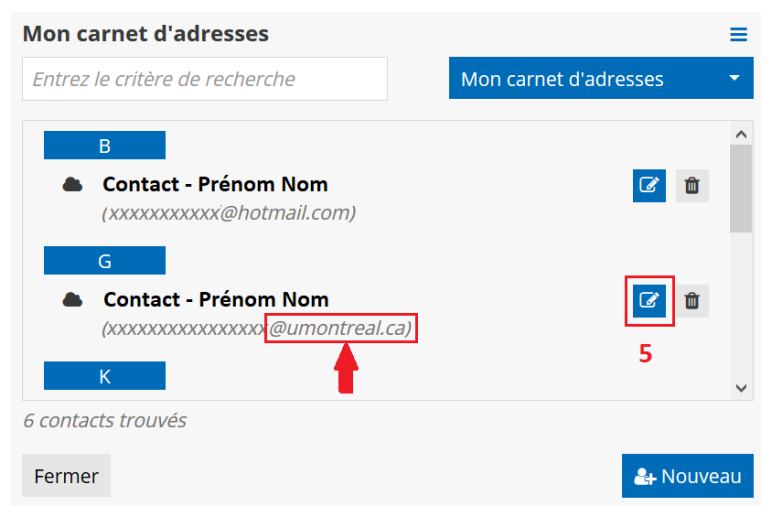

d) Cliquer sur « Suivant » sans modifier les informations :

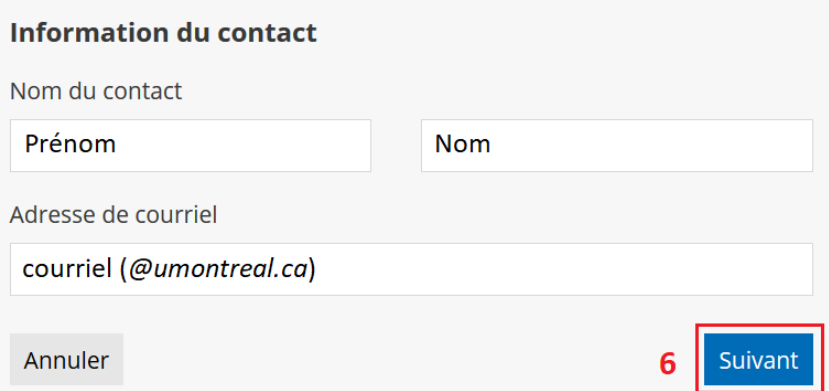

e) Cliquer sur « Sauvegarder » sans modifier les informations :

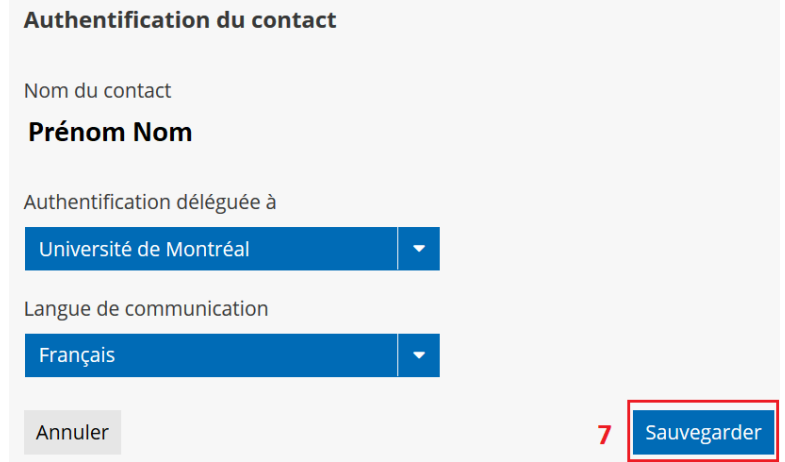